# **artisoc Cloud 教科書**

**2024.3.26 株式会社 構造計画研究所**

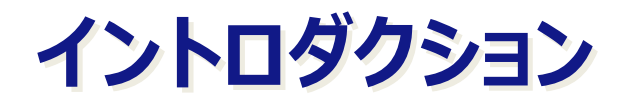

### **ユーザー登録の手順①**

- ◼ 動作環境は、Google ChromeもしくはFirefoxブラウザを使ってください。
- 1. <https://artisoc-cloud.kke.co.jp/> から「artisoc Cloud」に接続してください。
- 2. 画面右上の「新規登録」から画面の指示に従いユーザー登録を行ってください。 ■ 登録したメールアドレス、パスワードを忘れないようにしてください。

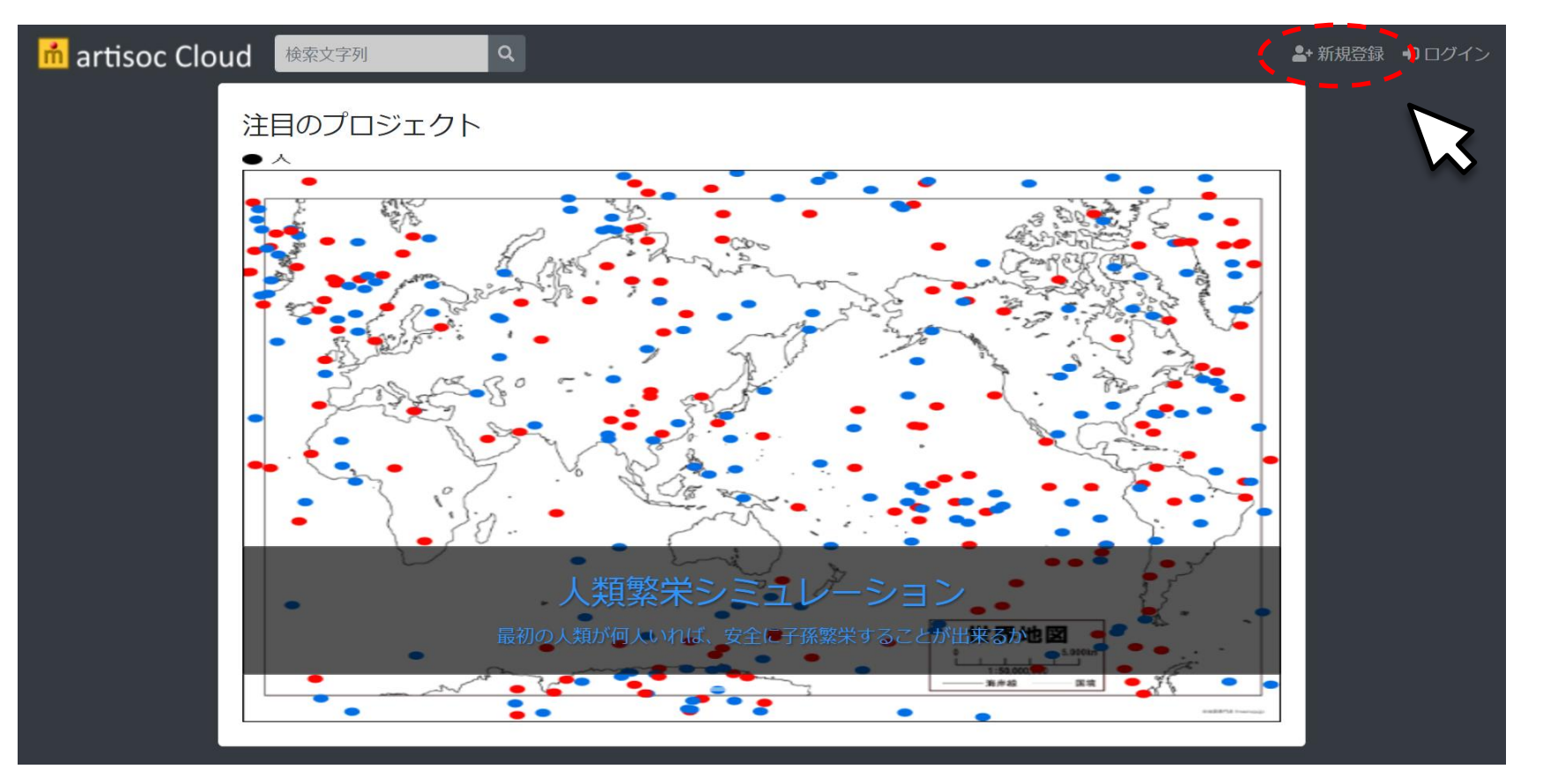

### **ユーザー登録の手順②**

### ■ 利用規約が表示されるので、確認の上「同意して登録する」をクリックします。

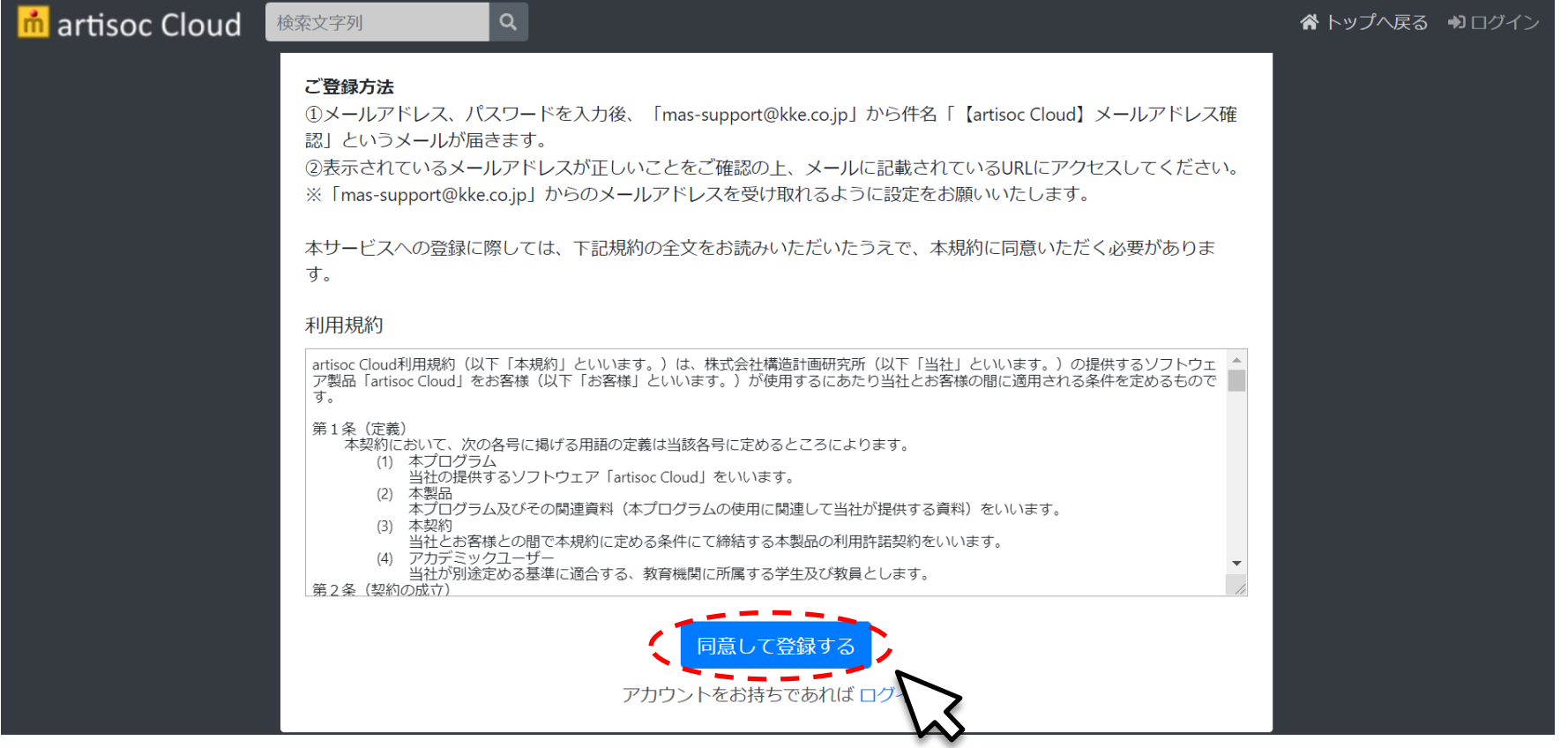

### **ユーザー登録の手順③**

- サインアップダイアログにメールアドレスと任意のパスワードを入力してユーザー登録を行います。
- 登録したメールアドレスにメールアドレス確認のメールが届きます。メール本文中のアカウント 登録を完了URLをクリックします。
- ログインダイアログが表示されるので、登録したメールアドレスとパスワードを入力してログインし ます。

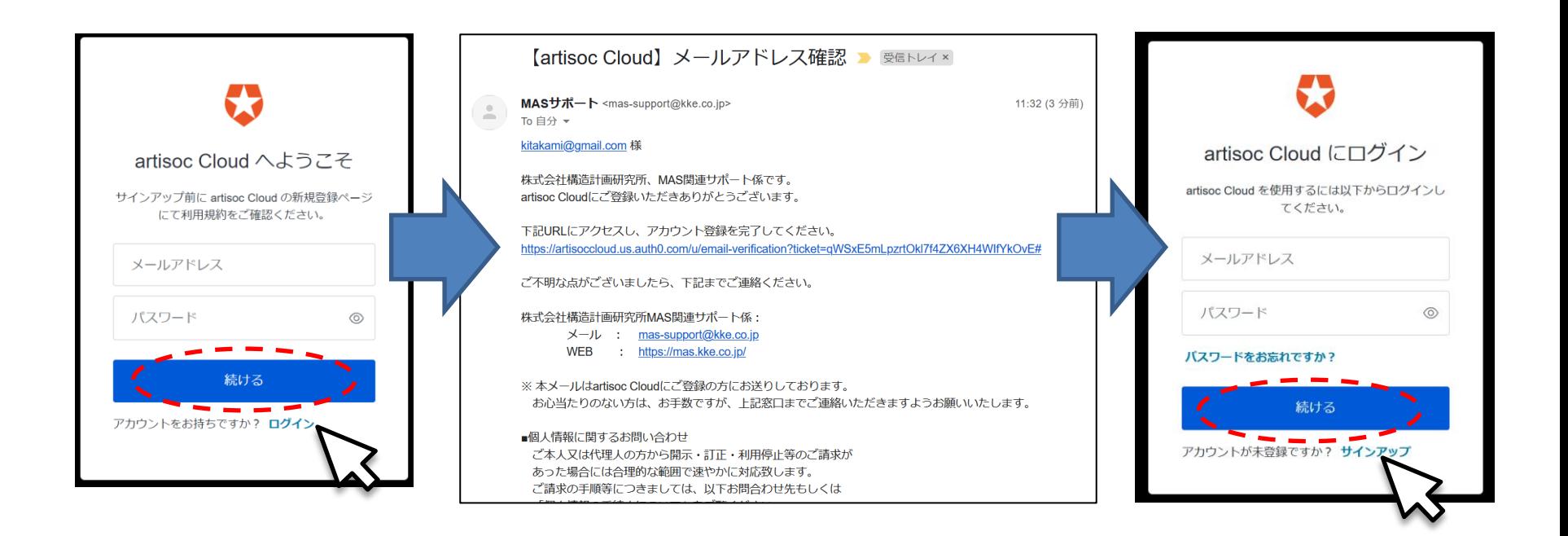

### **ユーザー登録の手順④**

### ■ ユーザ情報の登録ダイアログが表示されます。 ■ ユーザー情報を入力して「登録する」をクリックします。

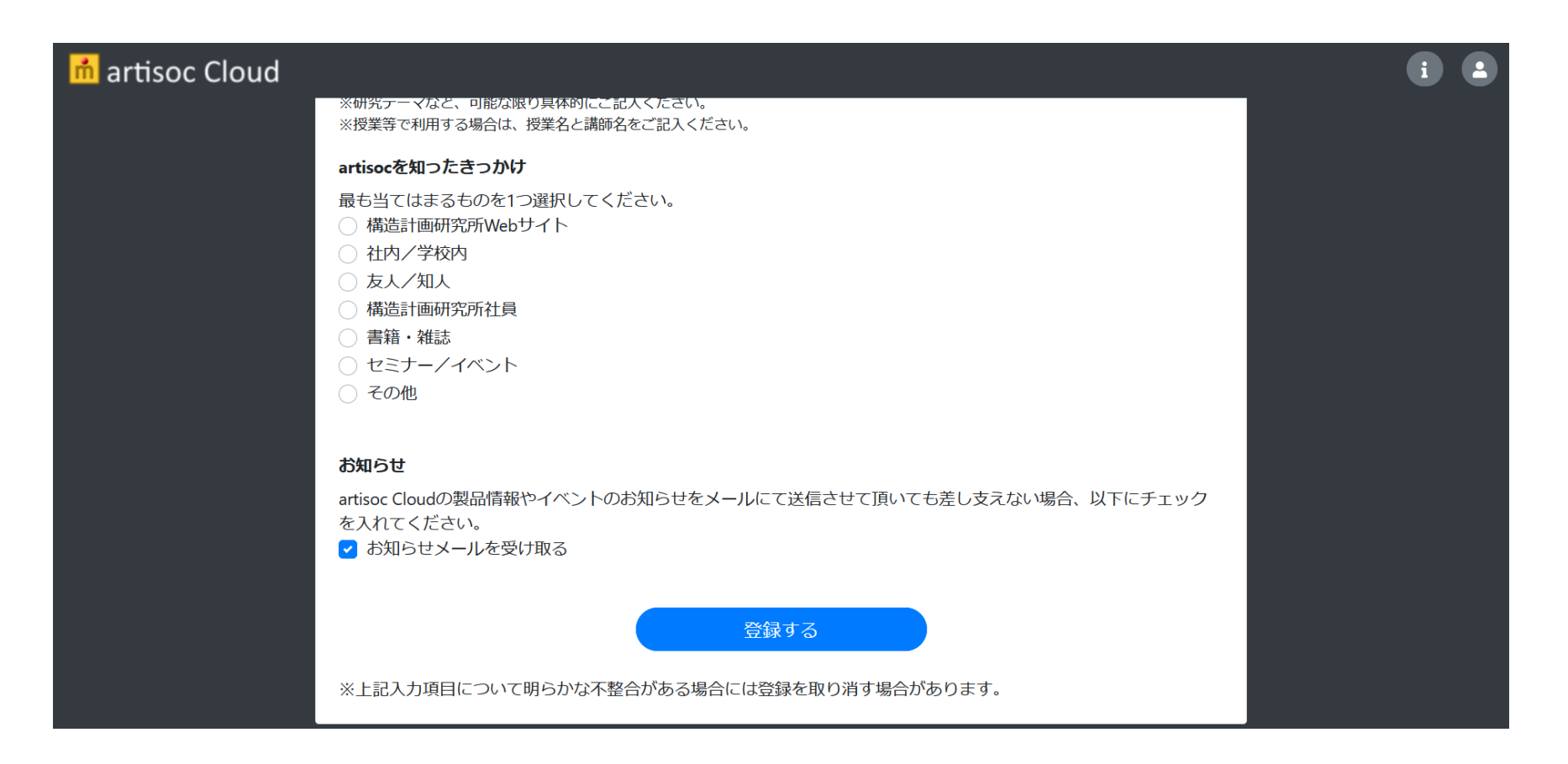

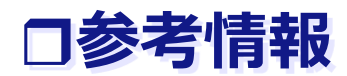

#### ◼ 最新情報はMASコミュニティのほか、SNSでも発信します。

### MASコミュニティ [https://mas.kke.co.jp](https://mas.kke.co.jp/) **@ktandeleff** [@kkeartisoc](https://www.facebook.com/kkeartisoc/)

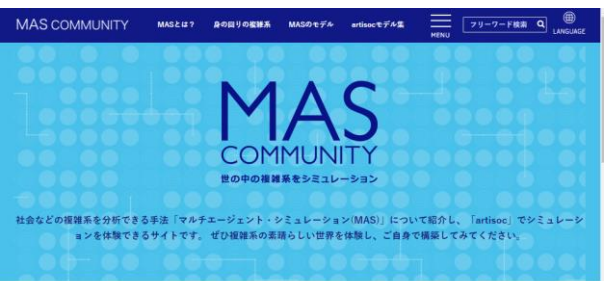

**NEWS** 

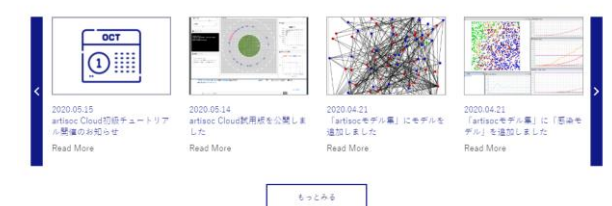

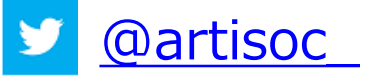

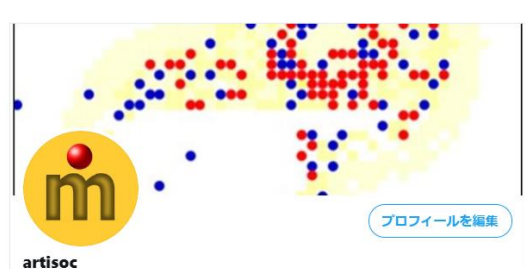

@artisoc

株式会社構造計画研究所 (KKE) マルチエージェントシミュレータartisocのtwitterア カウントです。社会シミュレーション,複雑系等に関連する情報を発信します。/ An account of artisoc, Multi-Agent simulator by KKE Inc.

◎ 東京 中野区/Nakano-ku, Tokyo, Japan & mas.kke.co.jp ■ 2018年9月からTwitterを利用しています

193 フォロー中 130 フォロワー

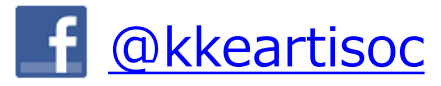

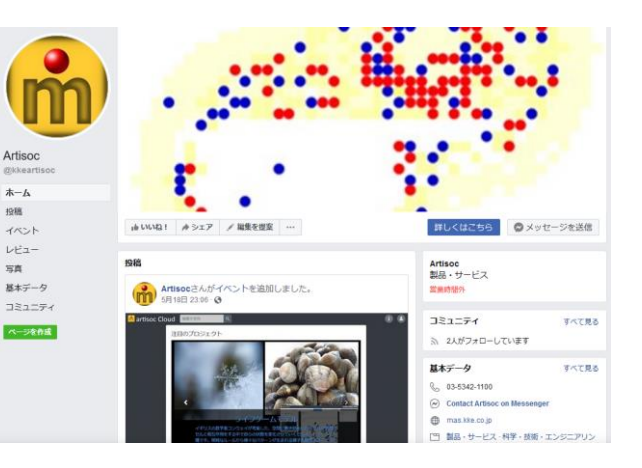

# **第0部 人工社会をもっと身近に**

# **第0章:人工社会を作ろう**

### **はじめに**

- 人工社会 (Multi Agent Simulation) の活用は、社会現象の分析や理解のために有 望な方法です。
- 本格的な学術研究や実務のツールにもなります。
- マルチエージェントシミュレータ 「artisoc Cloud」には次の特徴があります。
	- プログラミング技法やプログラミング言語の知識は不要でモデル構築が容易。
	- シミュレーションがリアルタイムで見られる。
	- パソコンさえあれば、1人でも学べる。
- これから、例題を用いて人工社会の技法を学んでいきます。
- ◼ 例題に沿って真似をしていくうちに、人工社会の発想に馴染むことができ、自分自身の問題 関心に即したモデルづくり、 シミュレーションの実行ができるようになります。
	- 各章は30分以内でマスター可能です。
	- 有名な古典的なモデルを早い段階で作れるようになります。
	- モデルづくりの理屈やシミュレーションの技法についての体系的説明はコラムに記載しています。

### **本書の構成と内容**

- 第0部 : 人工社会をもっと身近に
	- 人工社会の概要、面白さの紹介
	- 「artisoc Cloud」活用の準備
- 第1部 : モデルづくりの基本を身につける

■ 1)モデル作成、2)シミュレーション実行、3)その過程を見る、の基本的流れのおさらい

■ 第2部 : 人工社会の発想と技法に慣れる

**□ MASの様々な技法の紹介** 

■ 第3部 : 本格的な人工社会をめざす

□ より複雑に人工社会を表現するための方法の紹介

- 第4部 : 研究・実務のツールにする
	- □ 研究・実務に用いる際に活用できる方法の紹介

# **第1章:なぜ人工社会を作るのか**

# **1.0 人工社会はおもしろい**

- 自立的な主体を互いに関係させ、社会全体のあり方を眺めます。
- 全体のモデル化が難しくても、局所的関係のモデル化で十分です。
- 簡単な局所的関係が大域的様相を生み出す過程が見えてきます。
- 人間社会だけに対象を限定する必要はありません。
- 人工生命やネットワークもモデル化できます。

### **1.1 人工社会の登場**

Epstein & Axtell (1996)の『人工社会』

■ コンピュータの発達に促されて発達してきた分野

- □ 計量経済学
	- ➡ 経済活動のモデル化や予測 (シミュレーション)
- □ 統計分析・数値処理の発達

◆ 社会学、政治学、教育学などの実証研究の方法を変革 ⇒ 従来の人間観・社会観の延長線上のもの。

■ 人工社会

■ 人間社会のとらえ方を変える?深める?可能性

**→ C.f., 人工知能、人工生命と生命・知能のとらえ方。** 

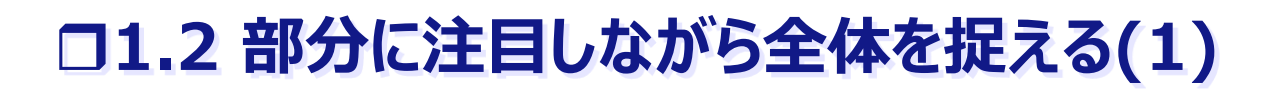

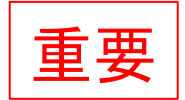

#### ■ 人工社会による社会の新しい捉え方

- 主体の相互作用に焦点を当てたボトム・アップ・アプローチ
	- ←→ トップ・ダウン・アプローチ
		- ☑ 社会全体の性質を取り込んだモデルの構築と分析
			- ⇒ 数理モデルを解析的に解いたり、数値的にシミュレーションを行い、 社会全体の性質をはっきりと描く。

#### □ 全体を表すモデルは不要。

- ◆ 局所的な関係 (主体間の相互作用、主体と環境の相互作用) のモデル化。 ⇒ 全体の性質は自ずと出現。
- コンピュータの発達により、

局所的相互作用を全体に結び付けるようなモデルが可能に。

# **1.2 部分に注目しながら全体を捉える(2)**

### ■ 人工社会の"主体"は?

- 1) 個性 (アイデンティティ、属性、役割など) を持っている。
- 2) 周囲(の主体や環境)と相互作用できる。
- 3) 相互作用を通じて、 他の主体の個性に変化を引き起こしたり、 自分の個性が変化したりすることができる。
- 要するに、何でもあり。 (上記3つの汎用的な要素があればよい)
	- 人間、企業や団体、国家、、、
		- 人工市場
		- 人工国会
		- 人工国際社会

# **1.3 基礎にあるMAS(1)**

- 発想は1960年代末から。
	- **ロ** Schellingの「分居モデル」
		- **→ RQ**: 地域社会が人種ごとに分居する傾向にある現実が、 住民の排他意識とどのような関係があるのか?
		- サイコロを振りながらの机上実験を実施。
		- ➡ ミクロレベル (人々の個人的な好みや行動様式) から推測できることが、必ずしもマクロレベル (社会全 体のありよう)に反映するとは限らない。
			- ⇒ MASの発想そのもの。

☑ コンピュータとは独立に誕生?

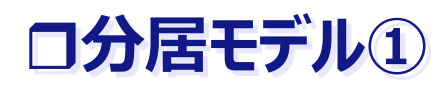

### ■ ブラウザで以下のURLを開いてください

<https://artisoc-cloud.kke.co.jp/models/JXucZKrwSqqp1OBR3mxj7A>

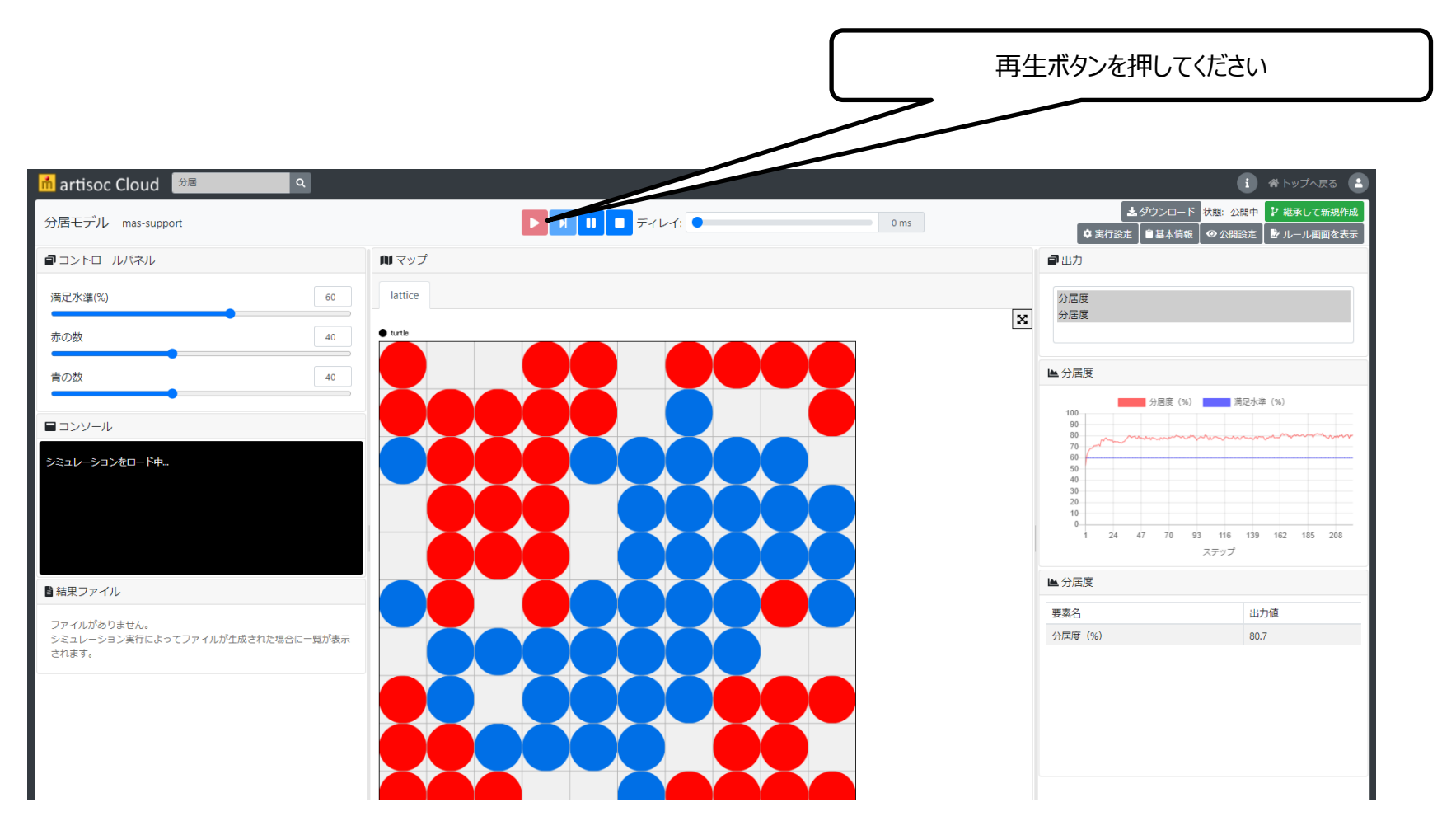

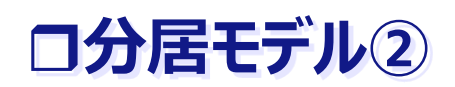

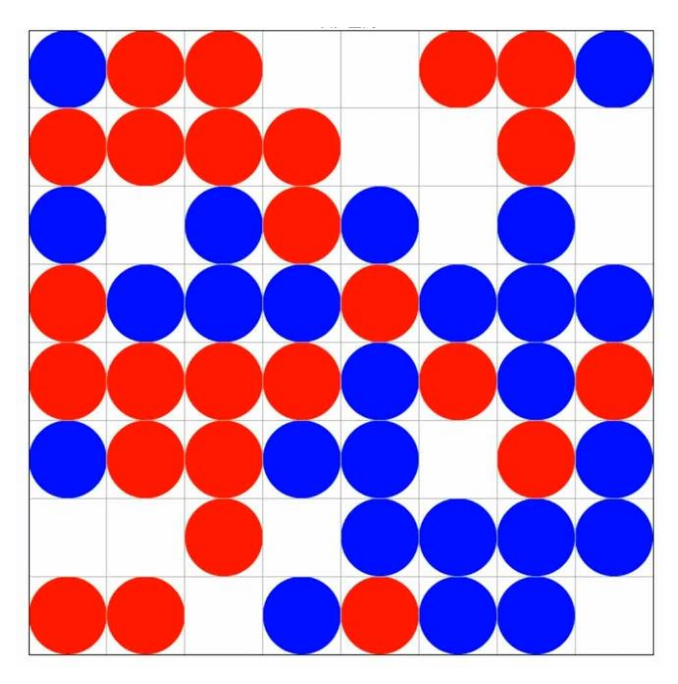

### **ルール**

- 1. 10×10の100区画からなる地域社会に、宗教、人種など が異なる赤家族、青家族が住んでいる
- 2. 各家族は同じ色の家族が近隣に満足水準 (60%)以 上住んでいればそこに住み続ける(満足している)
- 3. それ未満だと近くの空き家に引っ越す

Thomas Crombie Schelling, "Dynamic Models of Segregation", 1971 米国の 経済学者 (2005年ノーベル経済学賞受賞)

### **シミュレーションの結果**

- 同じ色の家族が近隣に満足水準(60%)住んでいればそこに住み続ける(満足している)のに、 最終結果では80%程度が同じ色になる
- 異質な他者に寛容な人々であっても、地域社会全体としては住民が互いに忌避し合っているかのよ うに顕著に分居してしまう

#### マクロ(大局的)な様相がミクロ(局所的)な設定から予想できないという創発現象の例のひとつ ※モデル状態の時系列や最終的な平衡状態は説明力を持たない。本質的な性質(行動・手続き)の 役割とマクロへの影響を理解することが目的

# **1.3 基礎にあるMAS(2)**

### ■ もともとのコンピュータ

■ 人間が何をやらせるかを厳密に曖昧のない表現で指示する必要。

■ コンピュータ技術の発達 (オブジェクト指向・エージェント指向など)

 エージェントというプログラムが、コンピュータの中やインターネットでつながった大きな世界の中で、 自律的に動き回り、他のエージェントや周囲の環境と相互作用するような仕組みを作り上げること が可能に。

■ ⇒ MASとは、上記のような技術を利用したコンピュータ実験

# **1.3 基礎にあるMAS(3)**

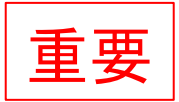

### ■ エージェントの特徴とは?

#### 1) 自律性

- ◆ 外部からの指示どおりに行動するのではない。
- 2) 反応性

他のエージェントを含む周囲の環境のあり方に応じて行動を変える。

- 3) 先見性
	- 目的追求など率先して外部に働きかける。
- 4) 社会性
	- 他のエージェントと交信・相互作用ができる。

# **1.4 人工生命**

### ■ 人工生命

■ セル・オートマトンの原理から出発したシミュレーションに基礎づけられた方法。

セル・オートマトン:

1940年代には原理が確立。

- 1960年代末~ジョン・コンウェイの「ライフゲーム」がきっかけに有名に。
	- ✔ 各セルの状態(生か死)が周囲のセルの状態に依存して変化(分居モデルに近い?)

☑ 1980年代~

- ライフゲームから人工生命へ。(ウォルフラムによる)
	- ▼ 2次元から1次元に。
	- ✓ ただし、ルールを少し複雑に。
- 例 : レイノルズの「ボイド (人造鳥) ・モデル |
	- ◆ 人工生命の有名な例(人工社会の群行動とも言える)

### **1.5 ネットワーク**

- ネットワーク理論
	- もともとは数学のグラフ理論。
	- □ これとは別に、人間社会のネットワークの研究も発達
		- 1960年代のミルグラムの「スモールワールド」実験
			- ☑ 郵便転送実験の実施。
			- 6人を介して全員が結びついている。
		- ラパポートなどもネットワーク分析

#### □ 1990年代 $\sim$

- ワッツとストロガッツによるスモールワールド
- バラバシとアルバートによるスケールフリーネットワーク
- ⇒ コンピュータ・シミュレーション技法の応用が行われるように。

■ ※セル・オートマトンも格子グラフといえる。

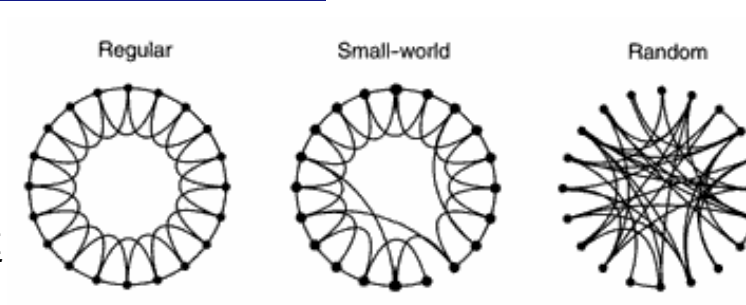

# **第2章: マルチエージェントシミュレータartisoc Cloudの登場**

# **2.0 artisoc Cloudに初めて触れる**

- 人工社会を作り、動かし、分析する道具artisoc Cloudを紹介します。
- artisoc Cloudは使いやすくて本格的な人工社会を作ることのできるシミュレータです。
- artisoc Cloudを通じて、人工社会とはどのようなものかを体験します。
- サンプル・モデルを実際に動かします。

### **2.1 人に優しいシミュレータの誕生(1)**

■ MASが社会科学の方法の1つとして利用が期待されるが、なかなか浸透しない。

□ 原因: 敷居が高いこと

➡ プログラミング言語から学ぶ必要

□ 統計分析と比べると差がある?

■ 人工社会の汎用シミュレータ

■ 使いやすいが単純で定型的なモデルに限定

■ 強力なシミュレータ

■ 複雑で様々なモデルを作れるが、高度な専門知識が必要

### **2.1 人に優しいシミュレータの誕生(2)**

### ■ KK-MASの登場 (2000〜2009)

 構造計画研究所の開発した、日本語環境のPC上で、プログラミング言語やプログラミング技法を 学ばなくても利用できる、汎用性のあるマルチエージェントシミュレータ

#### ■ artisocの登場 (2006~)

- **□ KK-MASを受け継いだシミュレータ**
- **□ OSに依存しない (windows と mac で動作)**

### ◼ **artisoc Cloudの登場 (2021~)**

- **□** artisocを受け継いだシミュレータ
- ブラウザ トで動く、共有できる
- **□** pythonでモデルが作成できる

# **2.2 artisoc Cloudのモデルを動かす(1)**

- ◼ 下記URLにアクセスし、画面右上からログインする。
	- <https://artisoc-cloud.kke.co.jp/>

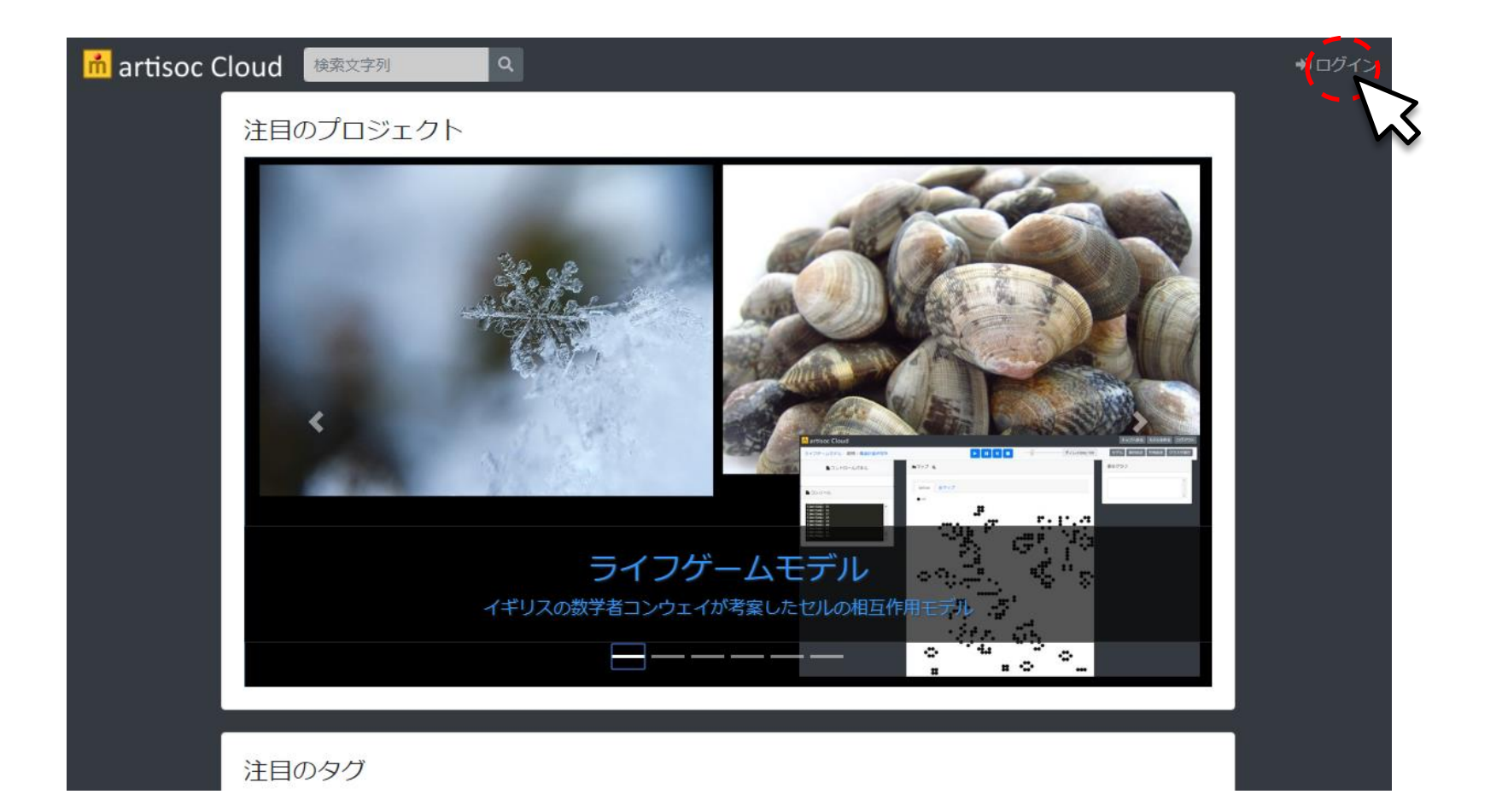

# **2.2 artisoc Cloudのモデルを動かす(2)**

### ■ トップページから「分居」で検索、「分居モデル」をクリックする。

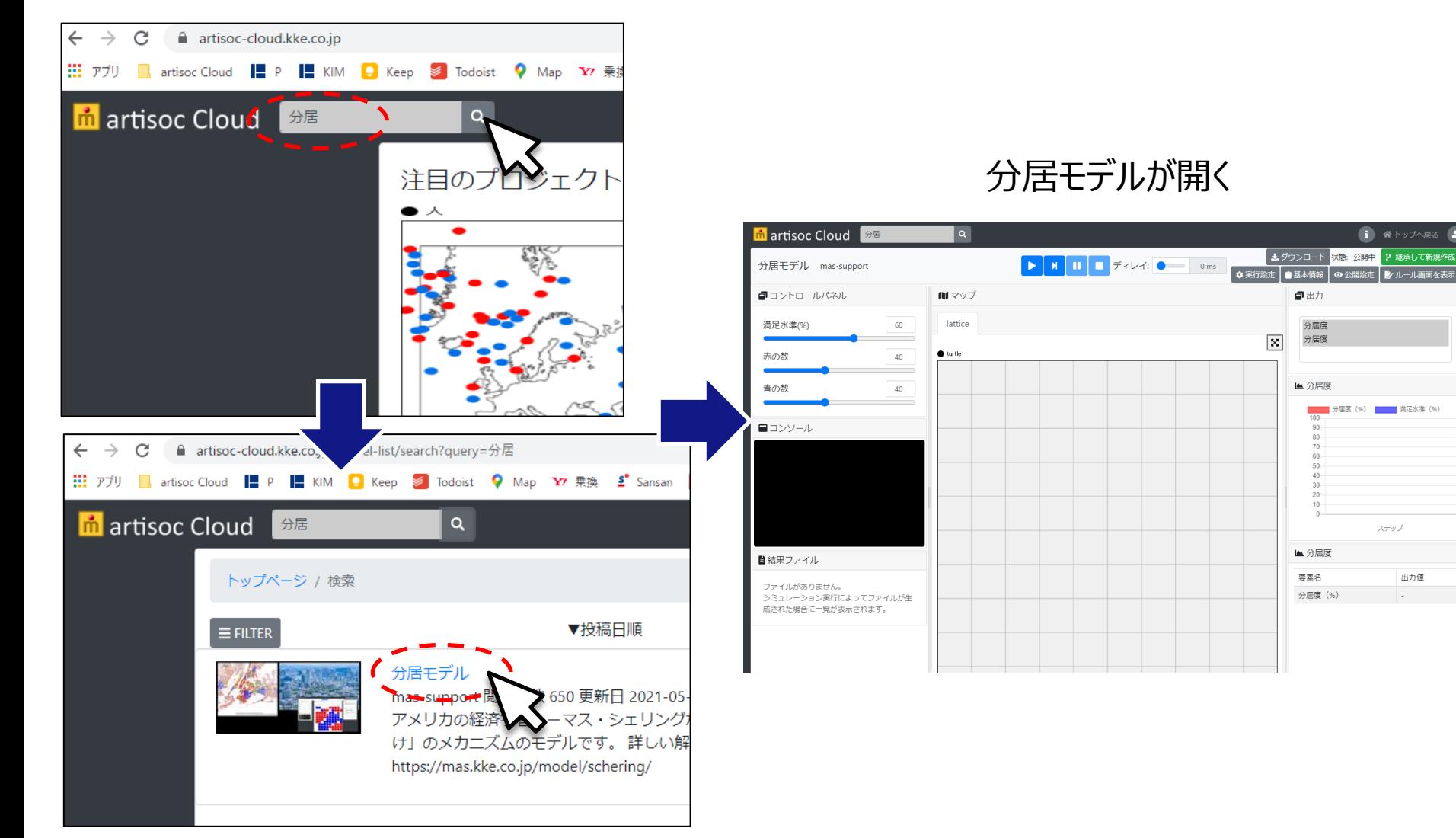

# **2.2 artisoc Cloudのモデルを動かす(3)**

■ 「継承して新規作成」をクリック。

検索したモデルがコピーされ、自分専用の分居モデルが作成される。

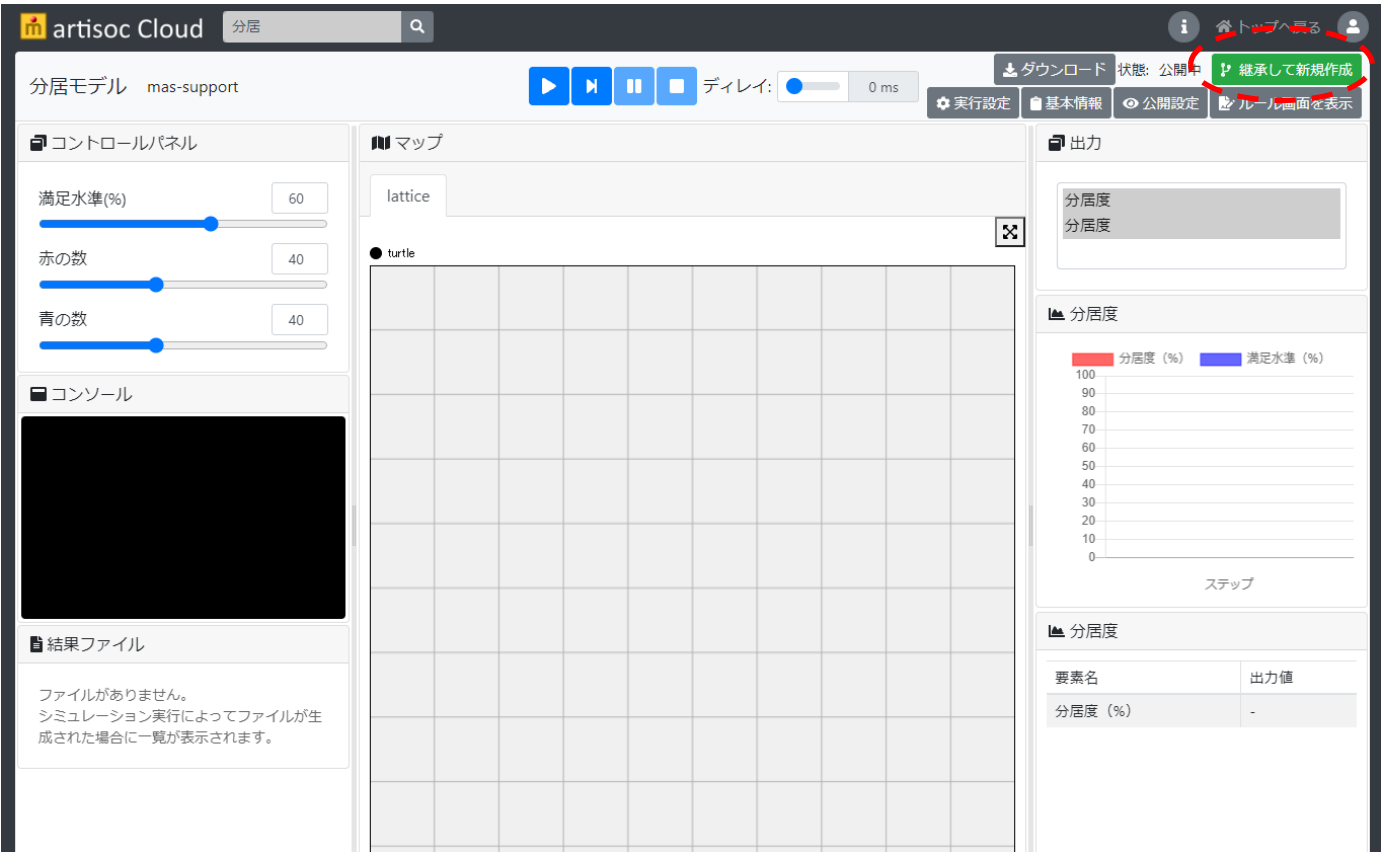

# **2.2 artisoc Cloudのモデルを動かす(4)**

- 実行ボタンを押してみる。
	- □ 赤亀、青亀が動き回る画面
	- □ 数値の画面
	- □ 折れ線グラフの画面

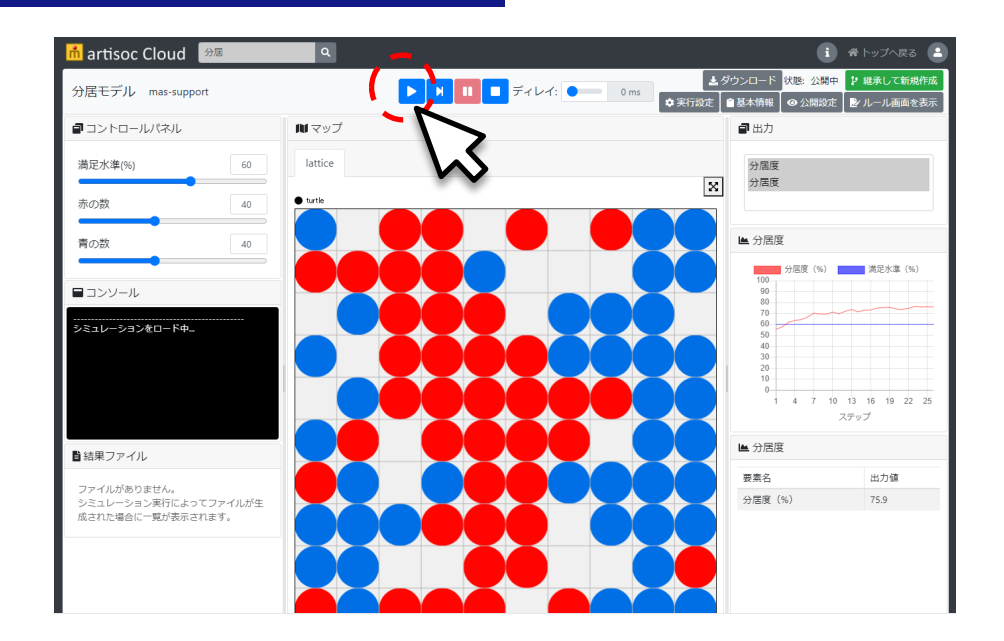

■ 停止と実行を何度か繰り返して、シミュレーションを体験してみる。

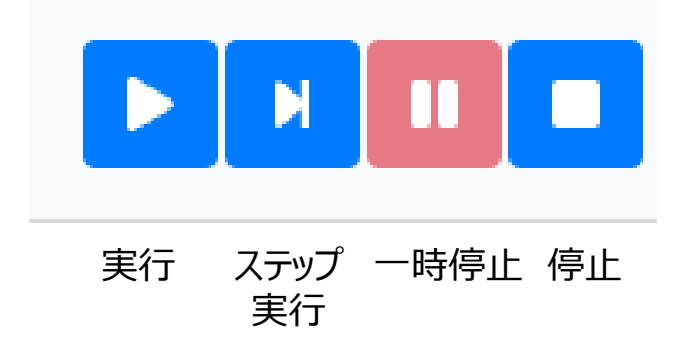

### **2.3 シミュレーションの条件を操作する**

■ コントロールパネルで様々に設定を変えて様子を観察してみる。

- モデルの中の設定をモデルの外から操作する。
	- → 満足水準とエージェント(亀)数を変えられる。
		- つまみを動かすことで変える。
	- 満足水準40%、赤亀40、青亀40にして何度か実行する。
		- ☑ 折れ線がフラットになったら手動で停止する。

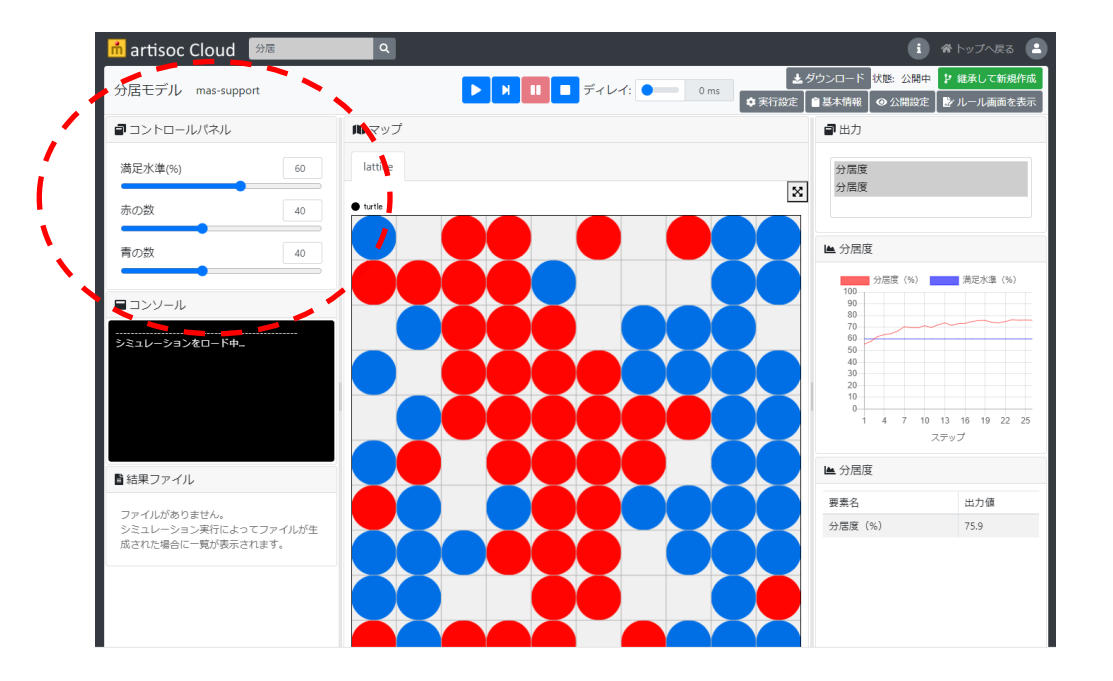

# **2.4 中を覗いてみる(1)**

### ■ 「ルール画面を表示」をクリックしてモデルのルール画面に遷移してみる。

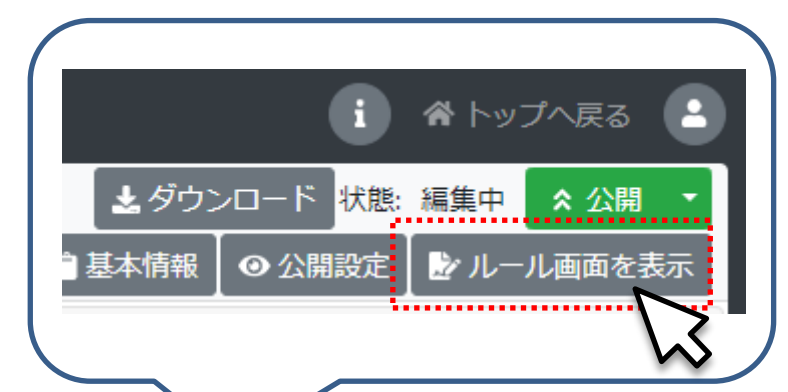

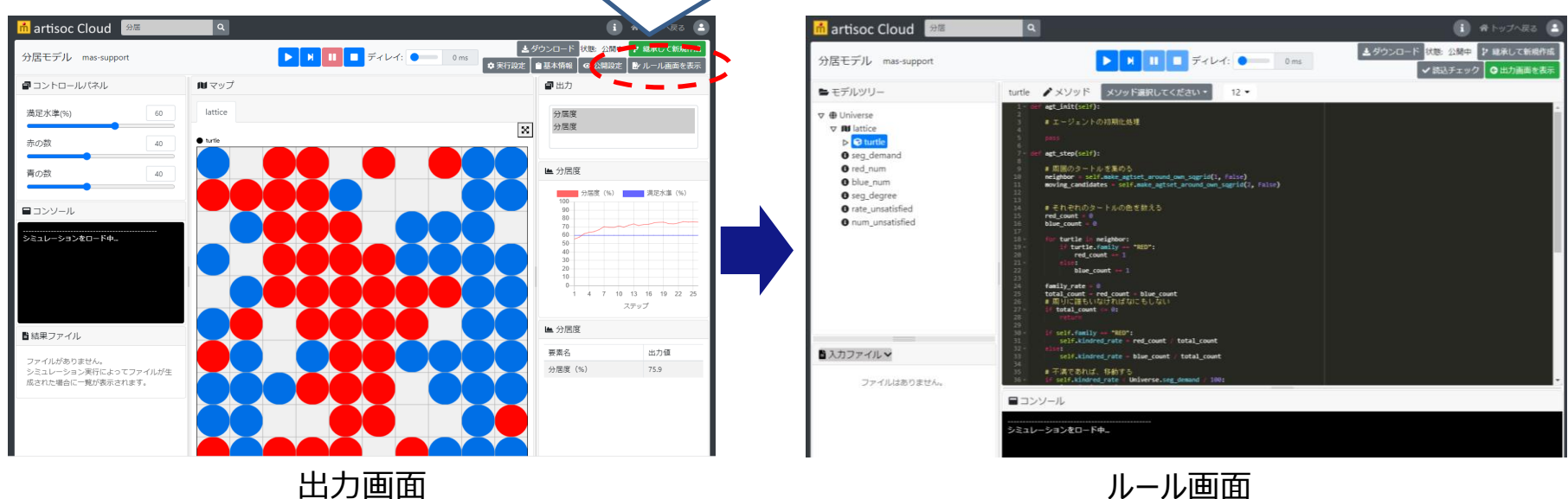

# **2.4 中を覗いてみる(2)**

■ ルールエディタを開いてルールを見てみる。

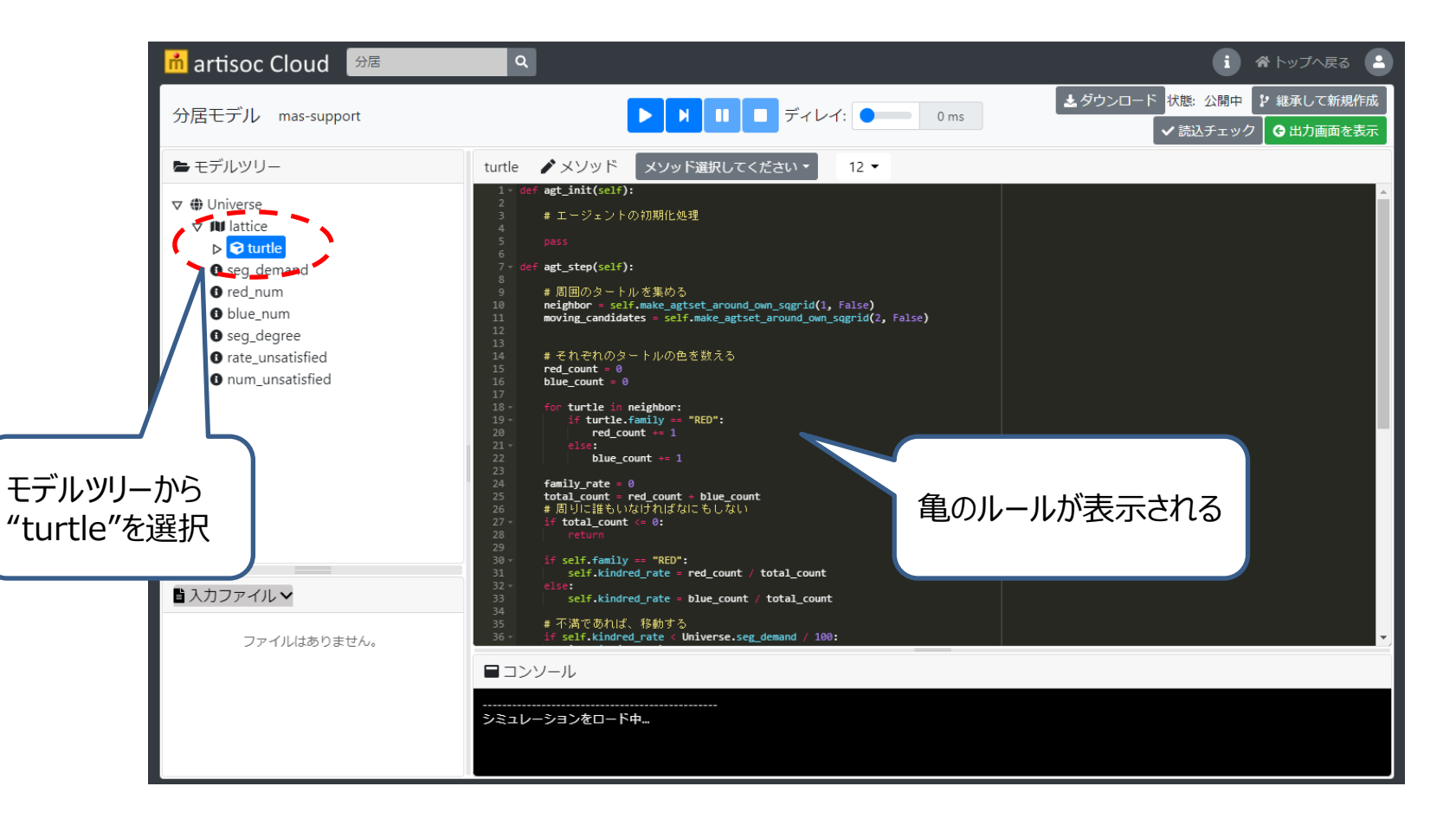

# **2.4 中を覗いてみる(3)**

### ◼ 出力画面に戻り、出力設定を見てみる。

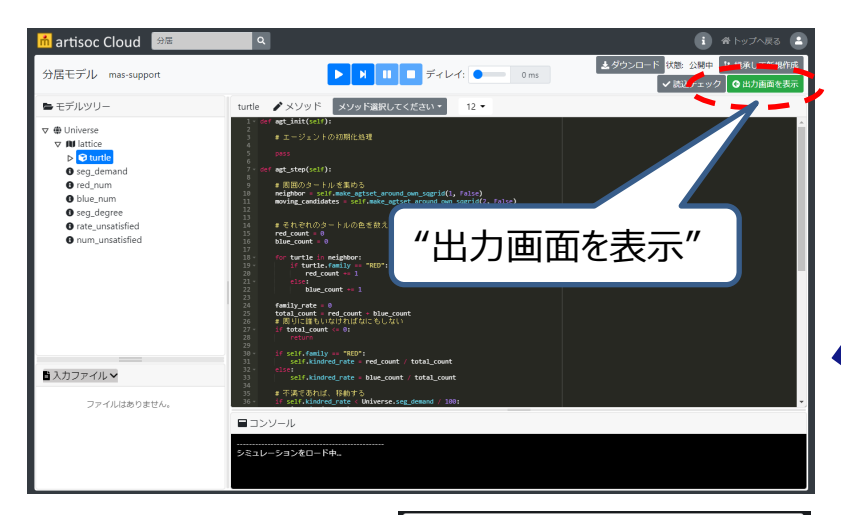

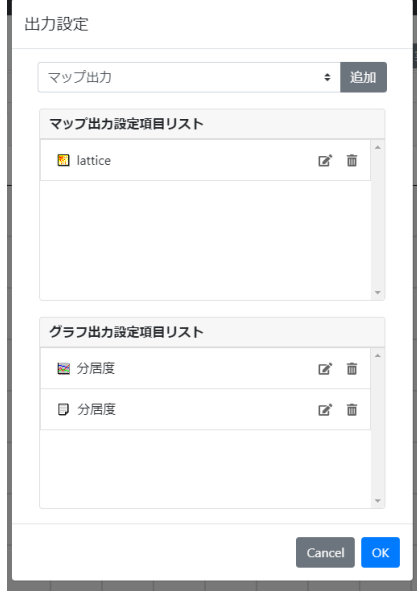

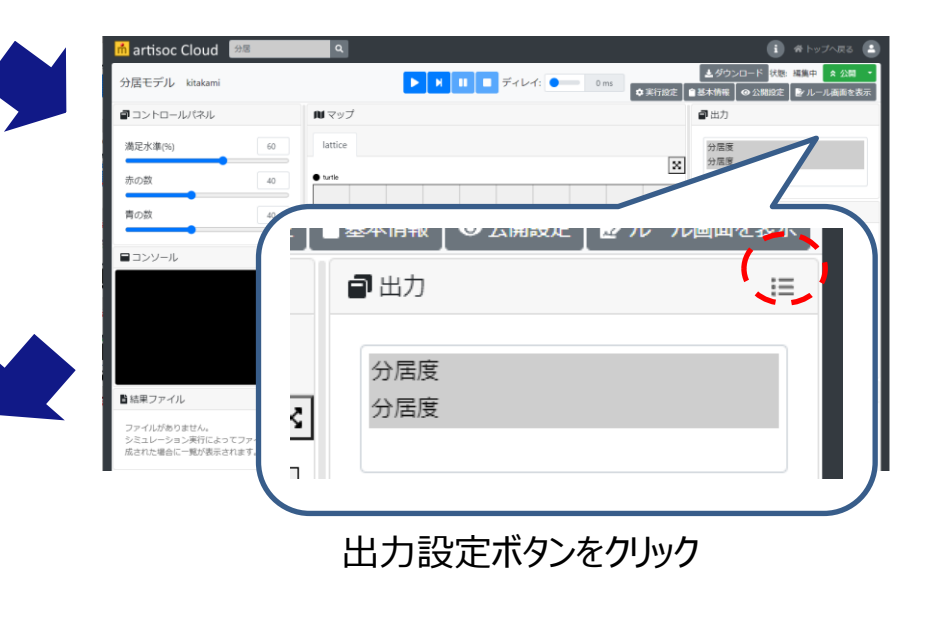

シミュレーション実行の様子を「マップ」と「折れ線グラフ」と 「数値」で見せるように設定してある。

### **2.5 artisoc Cloudを終了する**

■ 停止ボタンを押して、シミュレーションの実行を終了する。 ■ ブラウザを終了する。

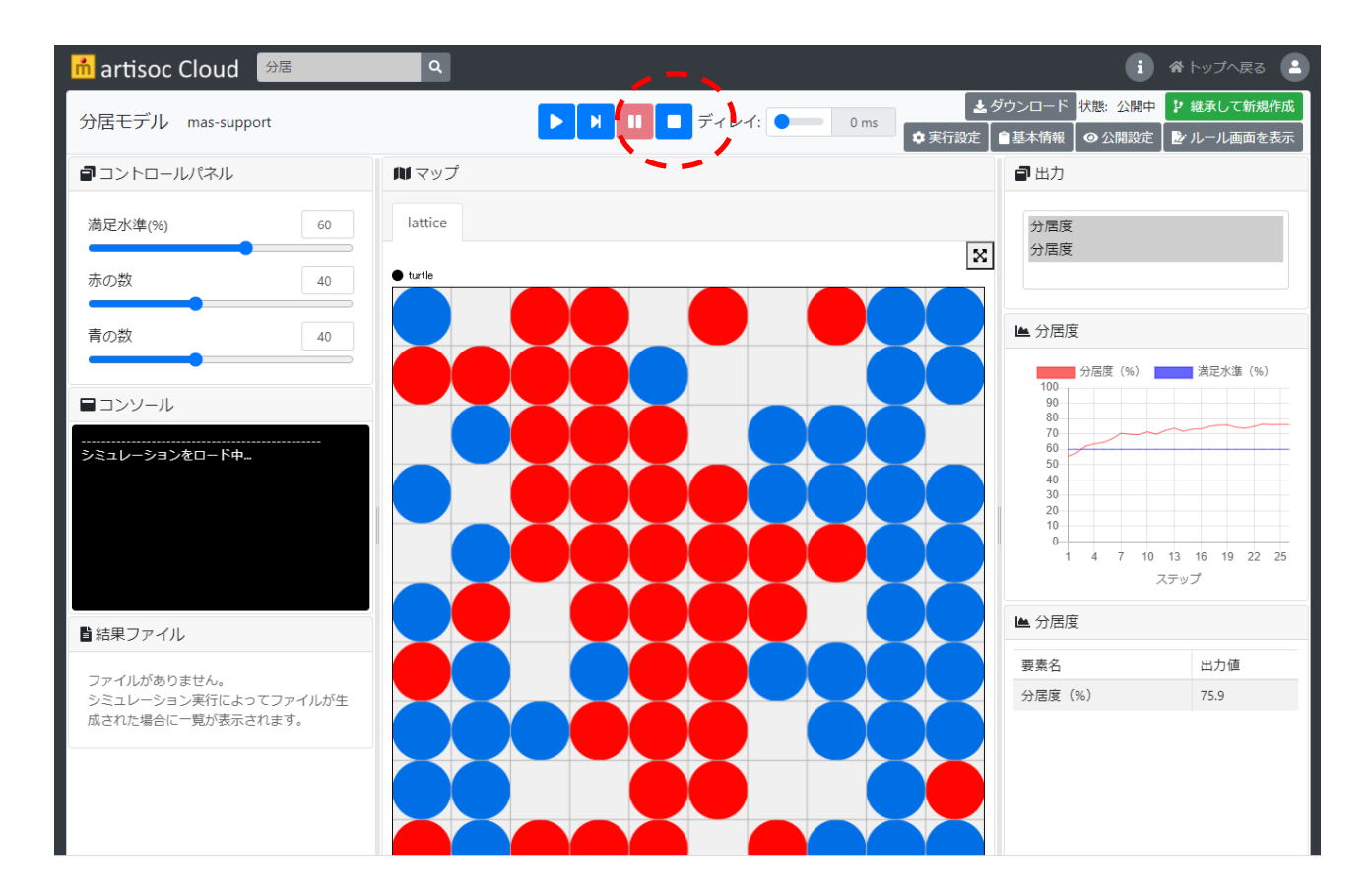

# **2.6 自分で作りませんか**

- 分居モデルのようなモデルを自分で作ってみよう。
	- □ 決して難しくはありません。
- 次章からは、いよいよ白紙の新規ファイルの状態から、実際にマルチエージェント・シミュレー ションを行なえるモデルを作っていきます。